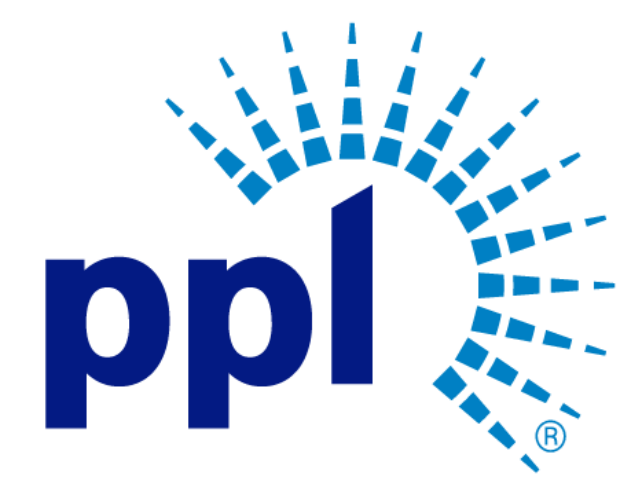

# SUPPLIER REGISTRATION

Access a Request for an Event

Abstract This job aide will show you how to access a request for an event.

> PPL Supplier Enablement Team [Email address]

Business Use

## Table of Contents

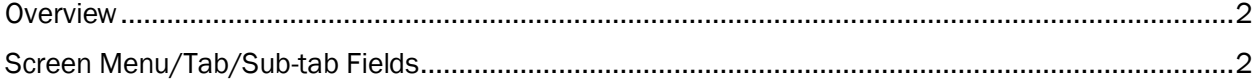

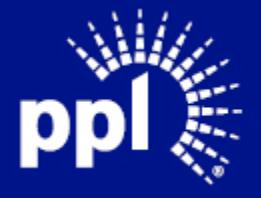

**Business Use** 

#### <span id="page-2-0"></span>**Overview**

Infor serves as the modern solution for work management, contract, and invoice processing. This document is intended to provide you with a step-by-step guidance on how to access an RFQ/RFP event.

By reading this document at its entirety you will be able to:

- Access an RFQ/RFP event

### <span id="page-2-1"></span>Screen Menu/Tab/Sub-tab Fields

- 1. Enter the Username and Password.
- 2. Click on the Sign in button.
- 3. Click on the Toggle menu.
- 4. Click Events.
- 5. Click Browse Open Events, if necessary.

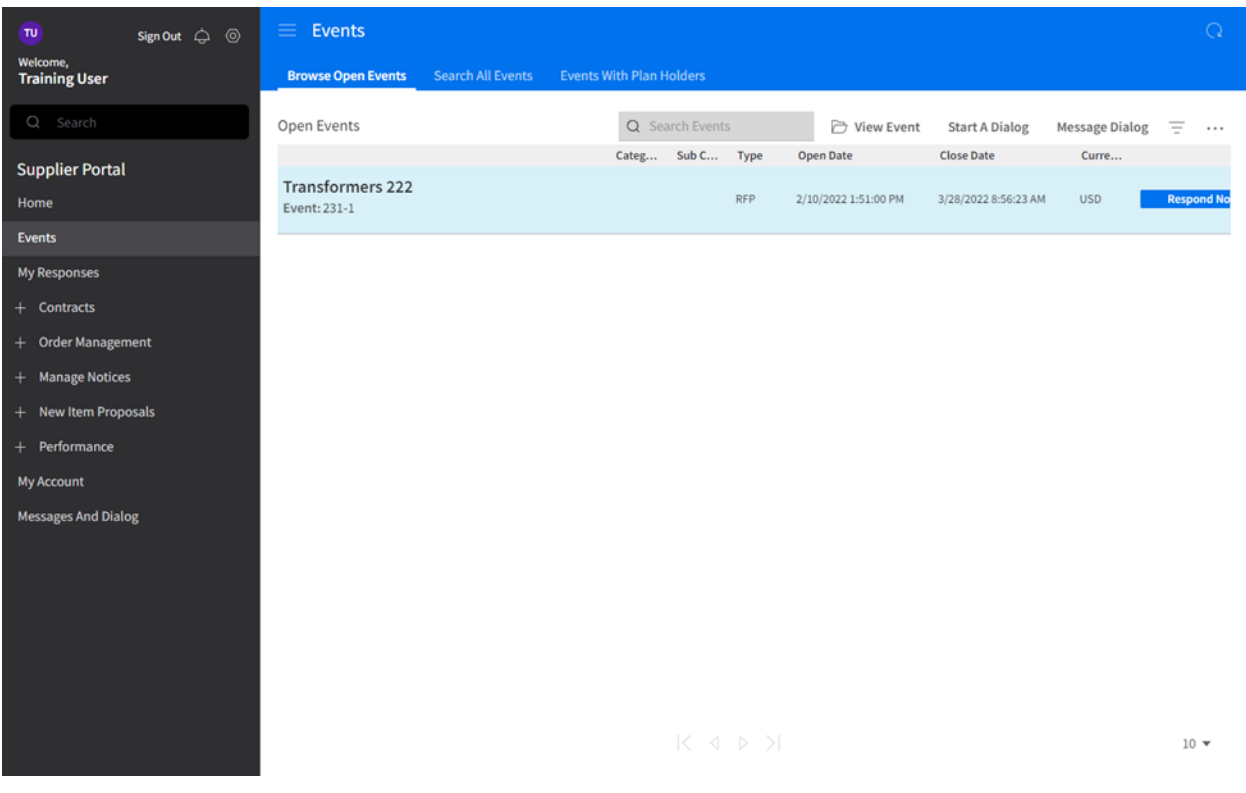

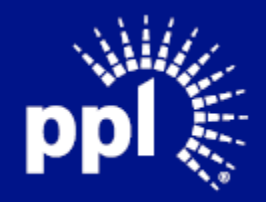

6. Select the event and click View Event or double-click the event from the list of available events.

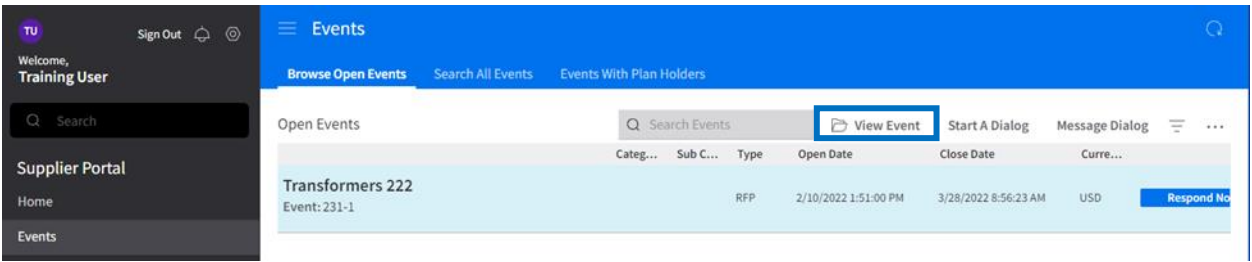

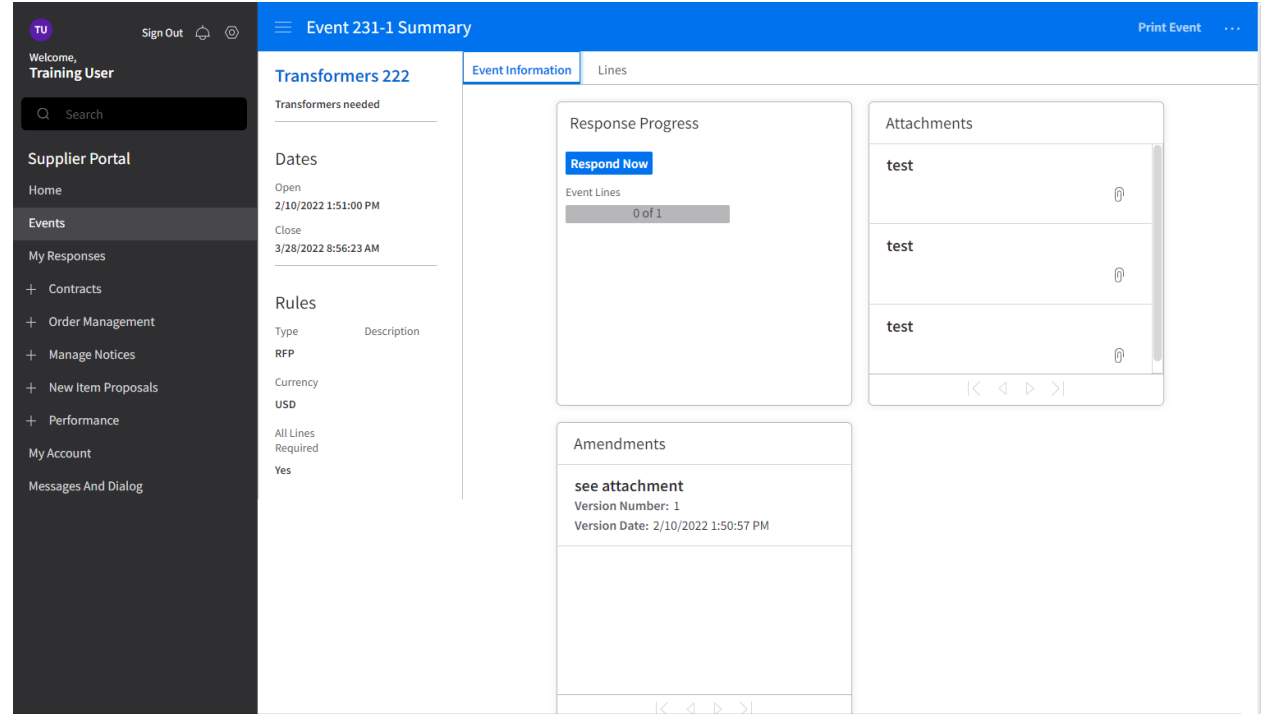

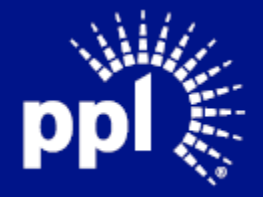

#### 6. Click the Lines tab.

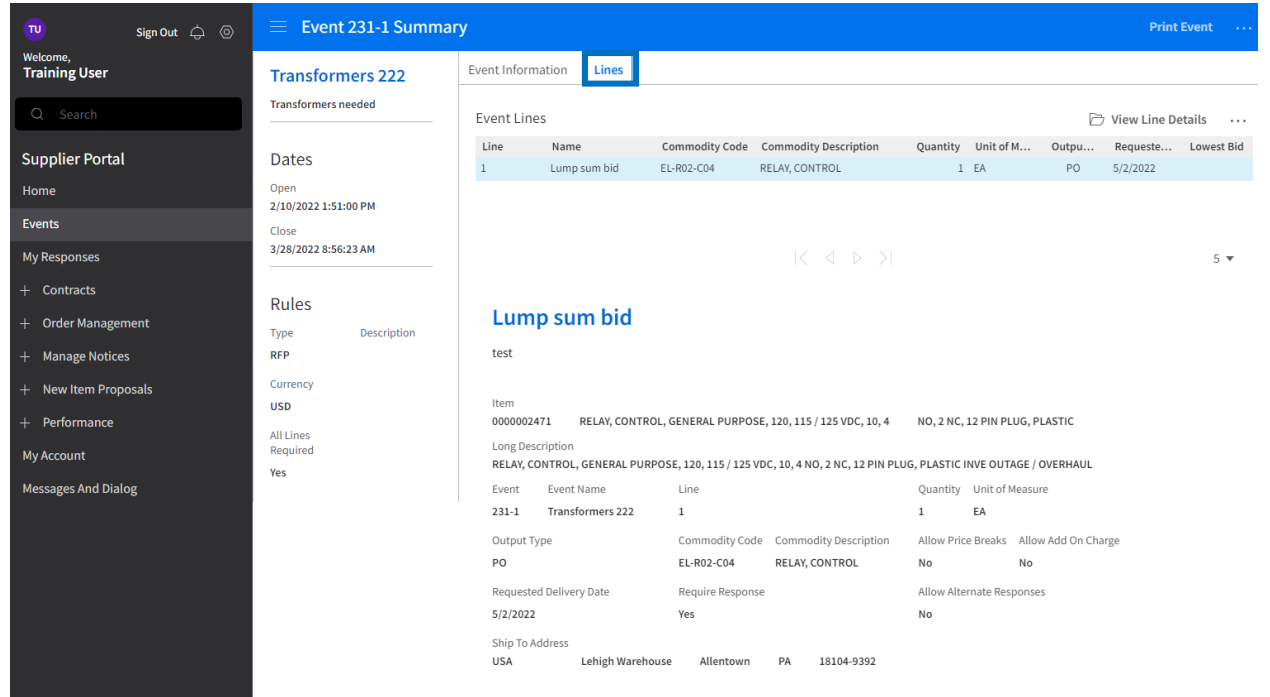

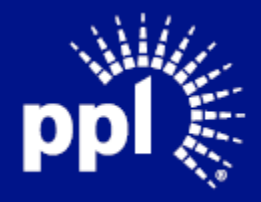

Business Use

7. Select a line and click View Line Details or double-click the line to see additional detail.

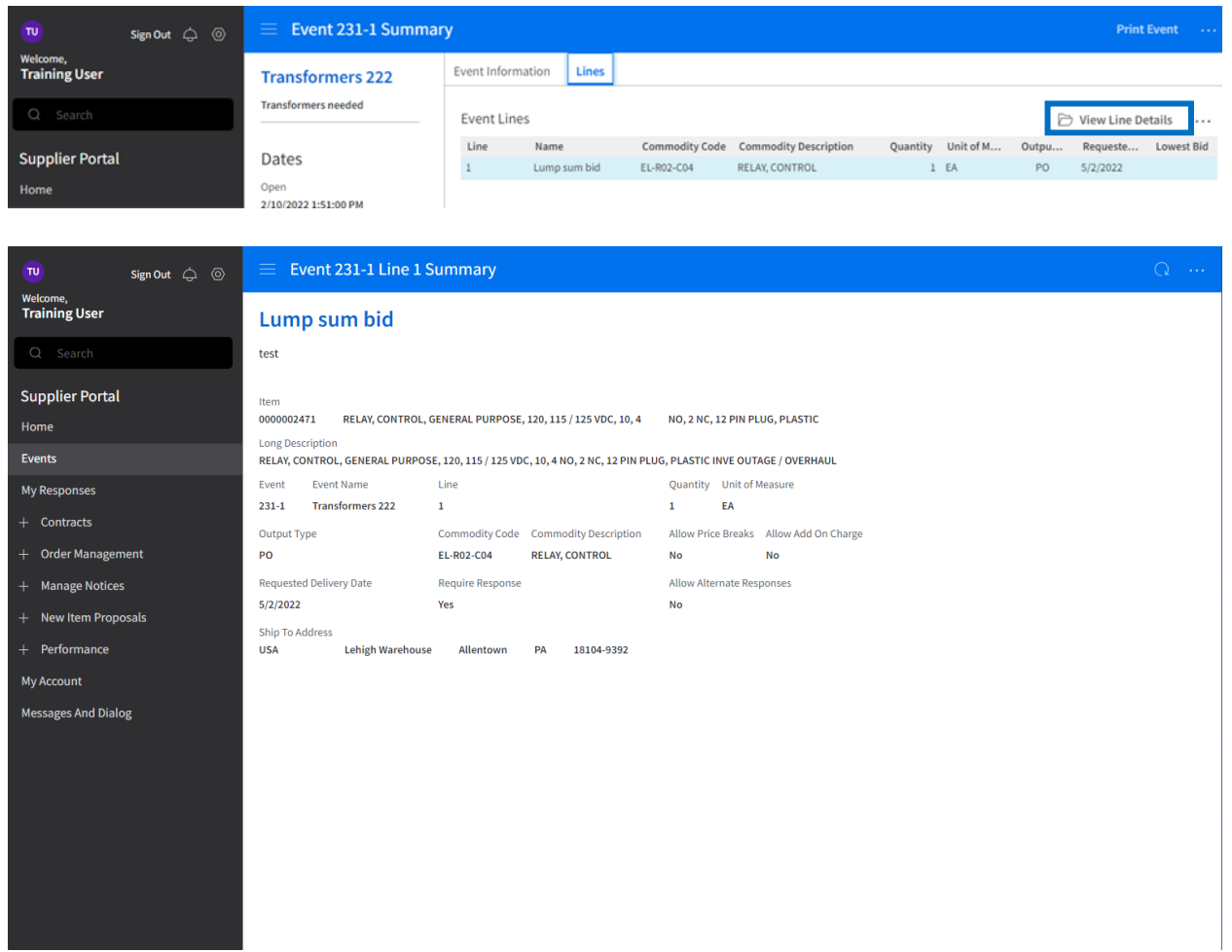

- 8. Click the Back button in the browser to return to the Event Summary page.
- 9. Click the Questions tab. Note: The Questions tab is only available for select events. There are two ways to access the questions tab:
	- Click the top button on the Event Summary Page labeled Ask a Question.
	- Click the Q And A Forum tab, then click Ask a Question.
- 10. Type a question in the questions box to ask a question.
- 11. Click Save.
- 12. Click the Back button to return to the Events Summary Page.

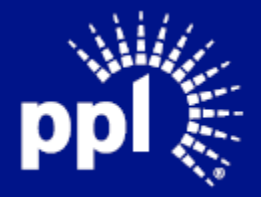